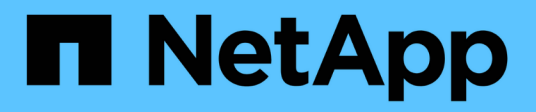

## **Personalizzare i flussi di lavoro predefiniti**

OnCommand Workflow Automation 5.1

NetApp April 19, 2024

This PDF was generated from https://docs.netapp.com/it-it/workflow-automation/workflows/taskcustomize-the-create-volume-and-create-cifs-share-workflow.html on April 19, 2024. Always check docs.netapp.com for the latest.

# **Sommario**

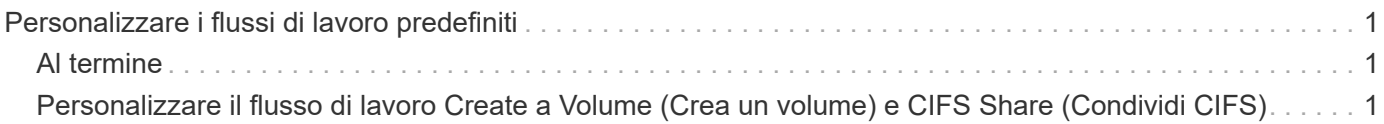

## <span id="page-2-0"></span>**Personalizzare i flussi di lavoro predefiniti**

È possibile personalizzare un flusso di lavoro predefinito di Workflow Automation (WFA) se non esiste un flusso di lavoro predefinito adatto alle proprie esigenze.

### **Di cosa hai bisogno**

È necessario aver identificato le modifiche richieste per il flusso di lavoro predefinito.

### **A proposito di questa attività**

Le domande e la richiesta di supporto per quanto segue devono essere indirizzate alla community WFA:

- Qualsiasi contenuto scaricato dalla community WFA
- Contenuto WFA personalizzato creato
- Contenuto WFA modificato

### **Fasi**

- 1. Fare clic su **Workflow Design** > **Workflow**.
- 2.

Selezionare il flusso di lavoro predefinito più adatto alle proprie esigenze, quindi fare clic su sulla barra degli strumenti.

- 3. Nella finestra di progettazione del flusso di lavoro, apportare le modifiche necessarie nelle schede appropriate, ad esempio la modifica della descrizione, l'aggiunta o l'eliminazione di un comando, la modifica dei dettagli del comando e la modifica dell'input dell'utente.
- 4. Fare clic su **Preview**, immettere gli input utente richiesti per visualizzare l'anteprima dell'esecuzione del flusso di lavoro, quindi fare clic su **Preview** per visualizzare i dettagli di pianificazione del flusso di lavoro.
- 5. Fare clic su **OK** per chiudere la finestra di anteprima.
- 6. Fare clic su **Save** (Salva).

### <span id="page-2-1"></span>**Al termine**

È possibile testare il flusso di lavoro modificato nell'ambiente di test, quindi contrassegnare il flusso di lavoro come pronto per la produzione.

### <span id="page-2-2"></span>**Personalizzare il flusso di lavoro Create a Volume (Crea un volume) e CIFS Share (Condividi CIFS)**

Puoi personalizzare i tuoi flussi di lavoro in base alle tue esigenze. Ad esempio, è possibile modificare il flusso di lavoro predefinito *Create a Volume (Crea un volume) e CIFS Share* per includere deduplica e compressione.

### **A proposito di questa attività**

La personalizzazione e le illustrazioni di questa attività sono esempi; è possibile modificare i flussi di lavoro WFA in base alle proprie esigenze.

### **Fasi**

1. Fare clic su **Workflow Design** > **Workflow**.

2.

Selezionare il flusso di lavoro **Crea un volume e una condivisione CIFS**, quindi fare clic su sulla barra degli strumenti.

- 3. Fare clic sulla scheda **Dettagli** e modificare la descrizione del flusso di lavoro nel campo **Nome flusso di lavoro**.
- 4. Fare clic sulla scheda **Workflow**, espandere lo schema **storage**, quindi trascinare il comando **Setup deduplica and compression** tra i comandi **Create volume** e **Create CIFS share**.
- 5. Posizionare il cursore del mouse sotto il comando **Setup deduplica and compression** (Imposta deduplica e compressione) sulla prima riga, quindi fare clic su  $|+|$ .
- 6. Nella scheda **Volume** della finestra di dialogo **Parameters for 'Setup deduplica and compression'**, selezionare l'opzione **utilizzando un volume precedentemente definito**, quindi selezionare l'opzione **share\_volume** nel campo **define Volume**, che è la variabile oggetto Volume creata dal comando **Create Volume** nel flusso di lavoro.
- 7. Fare clic sulla scheda **altri parametri** ed eseguire le seguenti operazioni:
	- a. Selezionare **true** nel campo **StartNow**.
	- b. Selezionare **Inline** nel campo **compressione**.
	- c. Invio 'sun-sat@1' Espressione nel campo **Schedule**, che pianifica la deduplica e la compressione in tutti i giorni della settimana alle ore 1:00
- 8. Fare clic su **OK**.
- 9. Fare clic su **Preview** (Anteprima) per assicurarsi che la pianificazione del flusso di lavoro sia stata completata correttamente, quindi fare clic su **OK**.
- 10. Fare clic su **Save** (Salva).

#### **Informazioni sul copyright**

Copyright © 2024 NetApp, Inc. Tutti i diritti riservati. Stampato negli Stati Uniti d'America. Nessuna porzione di questo documento soggetta a copyright può essere riprodotta in qualsiasi formato o mezzo (grafico, elettronico o meccanico, inclusi fotocopie, registrazione, nastri o storage in un sistema elettronico) senza previo consenso scritto da parte del detentore del copyright.

Il software derivato dal materiale sottoposto a copyright di NetApp è soggetto alla seguente licenza e dichiarazione di non responsabilità:

IL PRESENTE SOFTWARE VIENE FORNITO DA NETAPP "COSÌ COM'È" E SENZA QUALSIVOGLIA TIPO DI GARANZIA IMPLICITA O ESPRESSA FRA CUI, A TITOLO ESEMPLIFICATIVO E NON ESAUSTIVO, GARANZIE IMPLICITE DI COMMERCIABILITÀ E IDONEITÀ PER UNO SCOPO SPECIFICO, CHE VENGONO DECLINATE DAL PRESENTE DOCUMENTO. NETAPP NON VERRÀ CONSIDERATA RESPONSABILE IN ALCUN CASO PER QUALSIVOGLIA DANNO DIRETTO, INDIRETTO, ACCIDENTALE, SPECIALE, ESEMPLARE E CONSEQUENZIALE (COMPRESI, A TITOLO ESEMPLIFICATIVO E NON ESAUSTIVO, PROCUREMENT O SOSTITUZIONE DI MERCI O SERVIZI, IMPOSSIBILITÀ DI UTILIZZO O PERDITA DI DATI O PROFITTI OPPURE INTERRUZIONE DELL'ATTIVITÀ AZIENDALE) CAUSATO IN QUALSIVOGLIA MODO O IN RELAZIONE A QUALUNQUE TEORIA DI RESPONSABILITÀ, SIA ESSA CONTRATTUALE, RIGOROSA O DOVUTA A INSOLVENZA (COMPRESA LA NEGLIGENZA O ALTRO) INSORTA IN QUALSIASI MODO ATTRAVERSO L'UTILIZZO DEL PRESENTE SOFTWARE ANCHE IN PRESENZA DI UN PREAVVISO CIRCA L'EVENTUALITÀ DI QUESTO TIPO DI DANNI.

NetApp si riserva il diritto di modificare in qualsiasi momento qualunque prodotto descritto nel presente documento senza fornire alcun preavviso. NetApp non si assume alcuna responsabilità circa l'utilizzo dei prodotti o materiali descritti nel presente documento, con l'eccezione di quanto concordato espressamente e per iscritto da NetApp. L'utilizzo o l'acquisto del presente prodotto non comporta il rilascio di una licenza nell'ambito di un qualche diritto di brevetto, marchio commerciale o altro diritto di proprietà intellettuale di NetApp.

Il prodotto descritto in questa guida può essere protetto da uno o più brevetti degli Stati Uniti, esteri o in attesa di approvazione.

LEGENDA PER I DIRITTI SOTTOPOSTI A LIMITAZIONE: l'utilizzo, la duplicazione o la divulgazione da parte degli enti governativi sono soggetti alle limitazioni indicate nel sottoparagrafo (b)(3) della clausola Rights in Technical Data and Computer Software del DFARS 252.227-7013 (FEB 2014) e FAR 52.227-19 (DIC 2007).

I dati contenuti nel presente documento riguardano un articolo commerciale (secondo la definizione data in FAR 2.101) e sono di proprietà di NetApp, Inc. Tutti i dati tecnici e il software NetApp forniti secondo i termini del presente Contratto sono articoli aventi natura commerciale, sviluppati con finanziamenti esclusivamente privati. Il governo statunitense ha una licenza irrevocabile limitata, non esclusiva, non trasferibile, non cedibile, mondiale, per l'utilizzo dei Dati esclusivamente in connessione con e a supporto di un contratto governativo statunitense in base al quale i Dati sono distribuiti. Con la sola esclusione di quanto indicato nel presente documento, i Dati non possono essere utilizzati, divulgati, riprodotti, modificati, visualizzati o mostrati senza la previa approvazione scritta di NetApp, Inc. I diritti di licenza del governo degli Stati Uniti per il Dipartimento della Difesa sono limitati ai diritti identificati nella clausola DFARS 252.227-7015(b) (FEB 2014).

#### **Informazioni sul marchio commerciale**

NETAPP, il logo NETAPP e i marchi elencati alla pagina<http://www.netapp.com/TM> sono marchi di NetApp, Inc. Gli altri nomi di aziende e prodotti potrebbero essere marchi dei rispettivi proprietari.